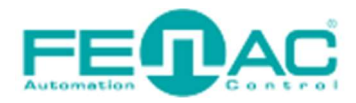

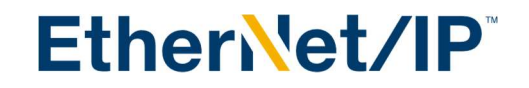

## Assigning IP addresses to Ethernet IP devices.

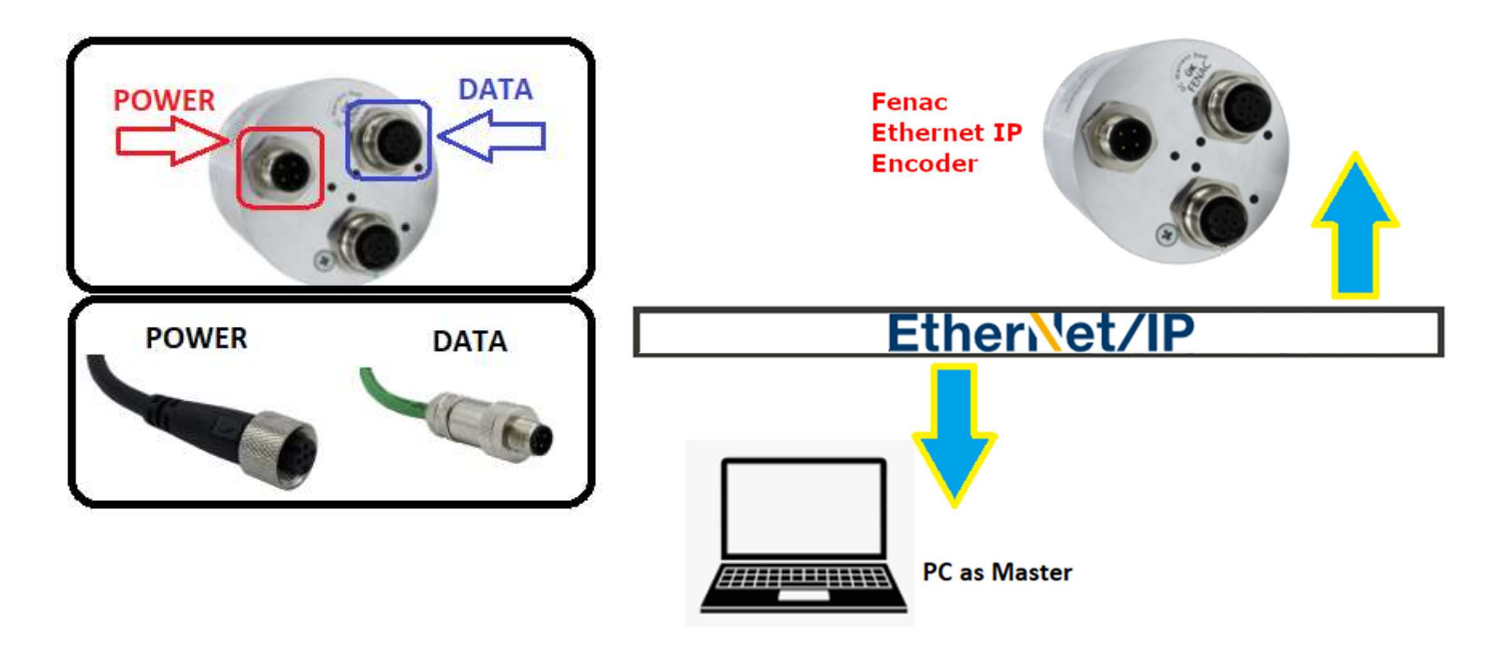

Please connect Fenac Ethernet IP encoder device to a PC which you are going to use as Ethernet IP Master Device.

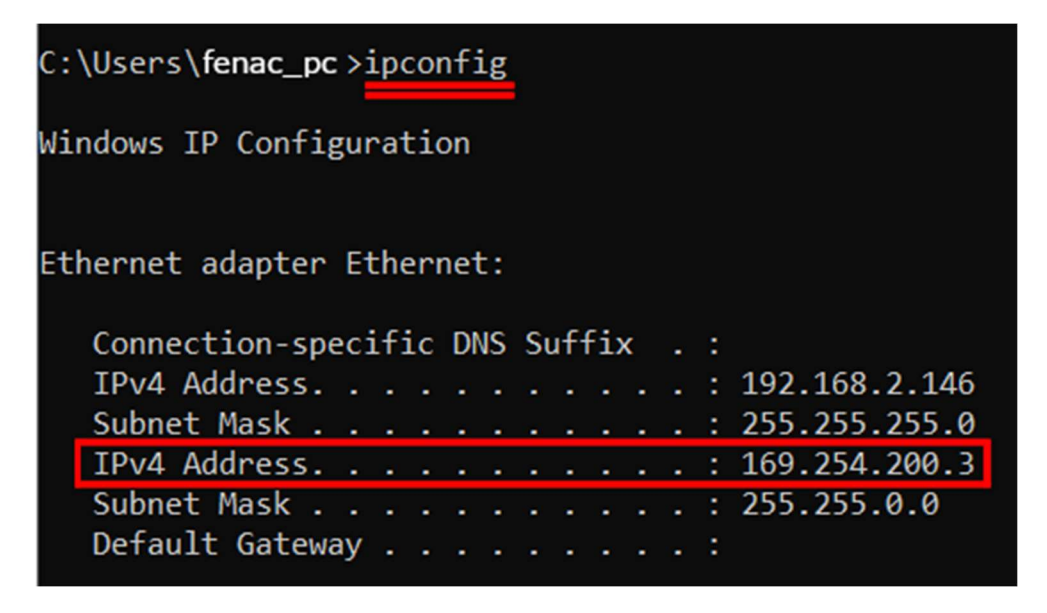

Open command window and enter ipconfig to see your Ethernet adapter's IP Address. It is 169.254.200.3 in our case.

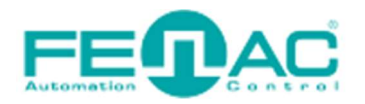

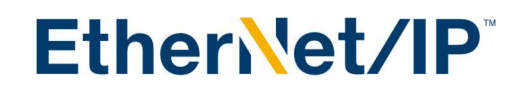

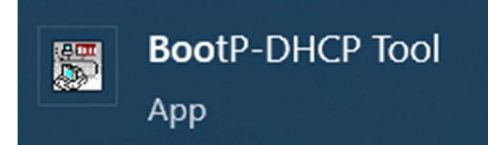

## Open BootP-DHCP Tool which you can download from rockwellautomation.com

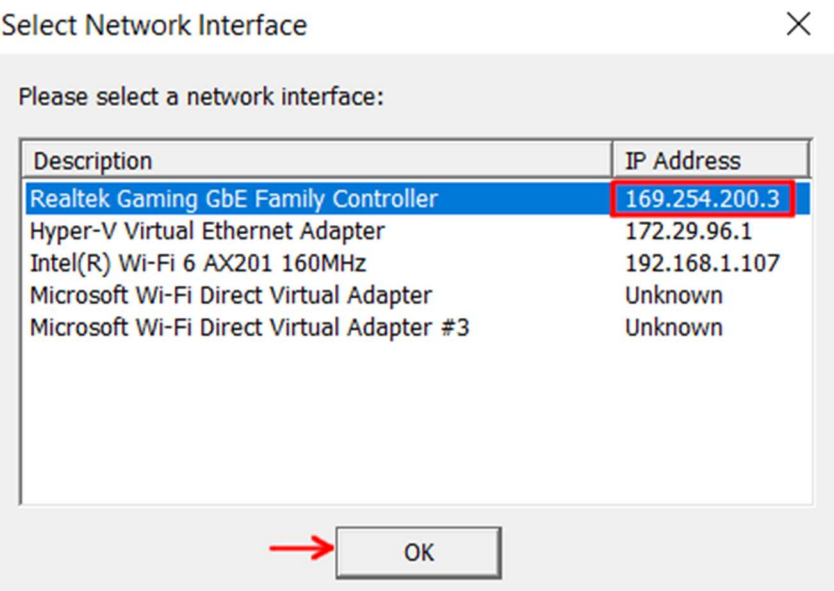

Now we can see our onboard ethernet controller has the IP Address of 169.254.200.3 which we preveously found via command prompt. Click OK.

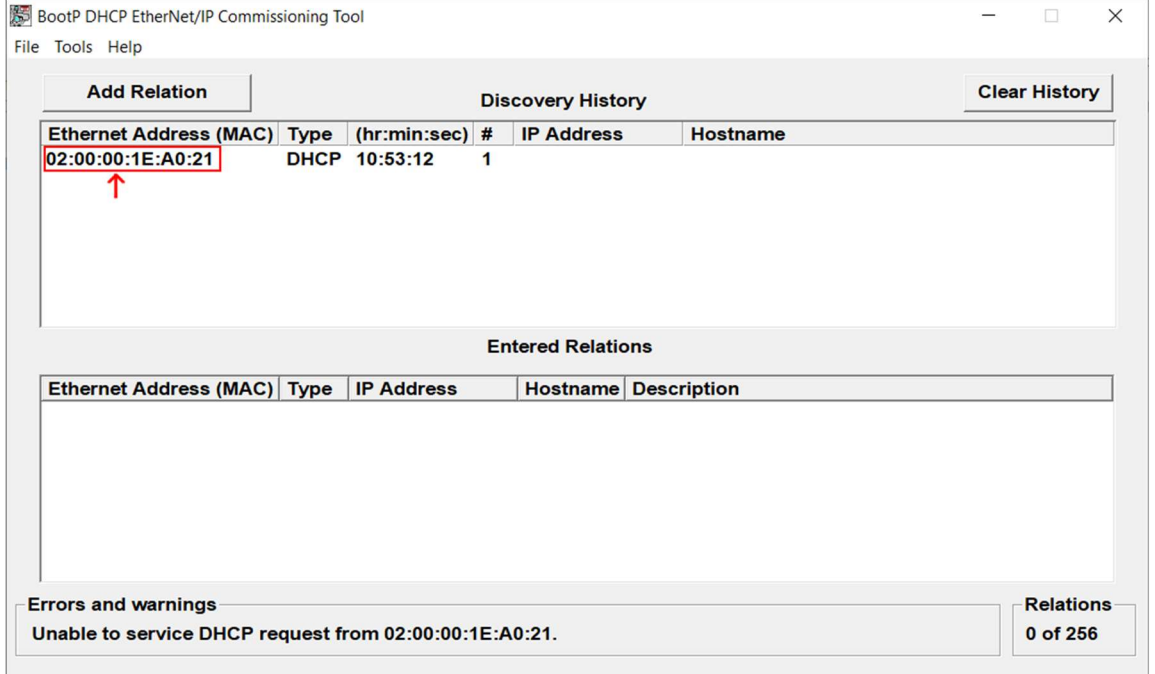

We found our ethernet IP encoder's MAC Address here. Double click it open.

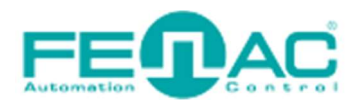

## EtherNet/IP

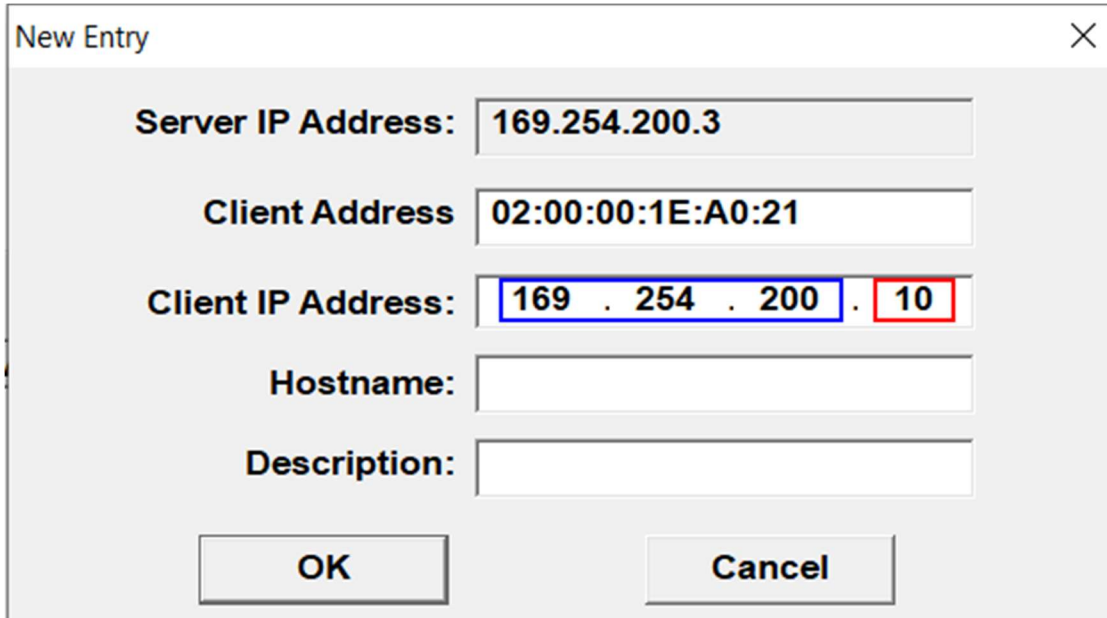

Please enter the IP Address which you want to use. For the first 3 bytes of IP Address can not be changeable due to subnetmask. You can set the subnet masks if you want to change from the Tools > Network Settings menu.

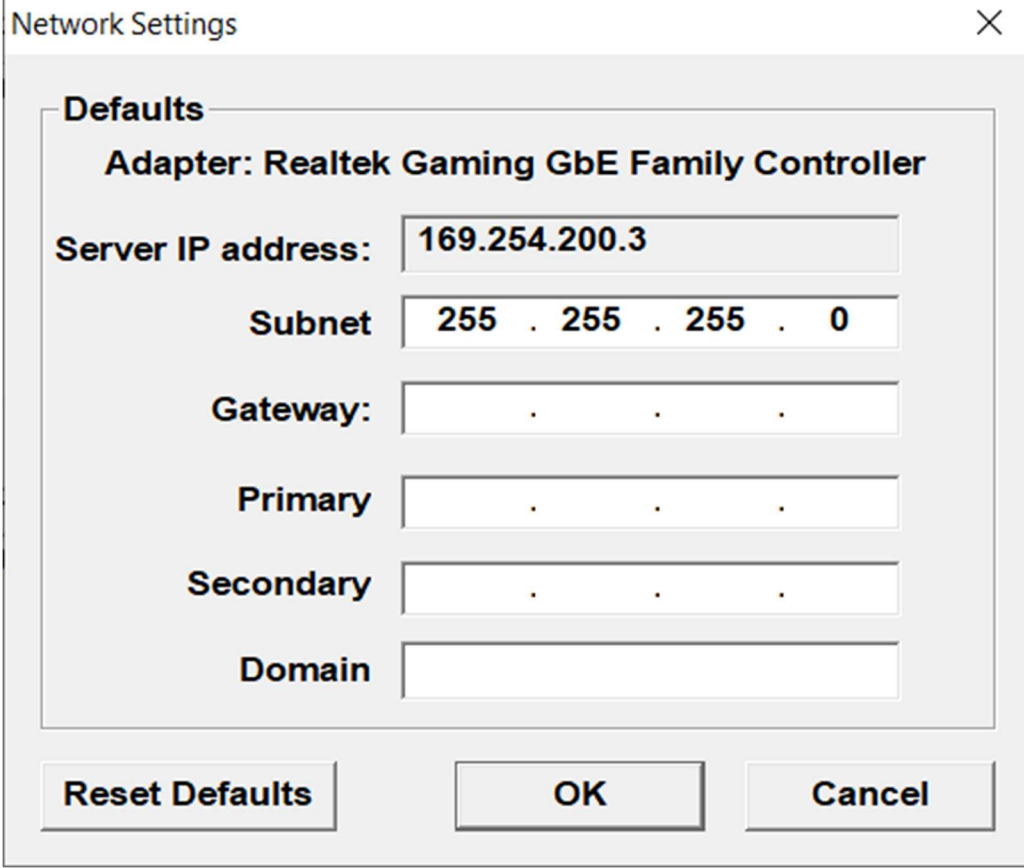

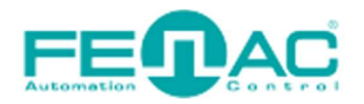

EtherNet/IP

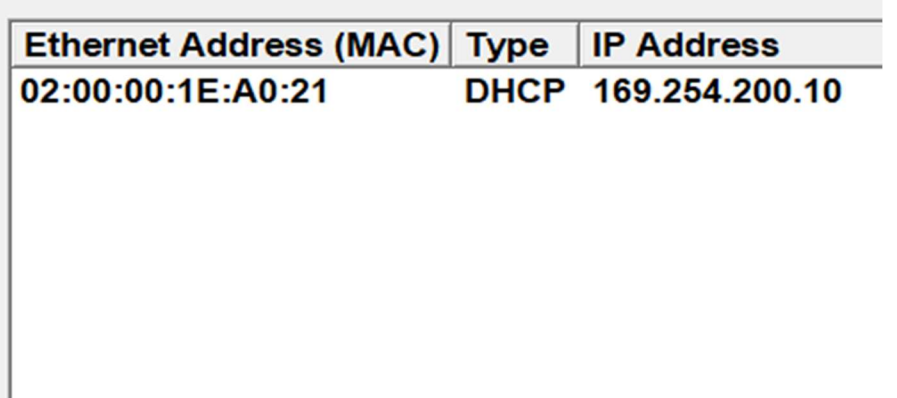

We set Fenac Ethernet IP encoder's Ip Address to 169.254.200.10. To test if this you can ping this IP Address from windows command prompt with the following code "ping 169.254.200.10"

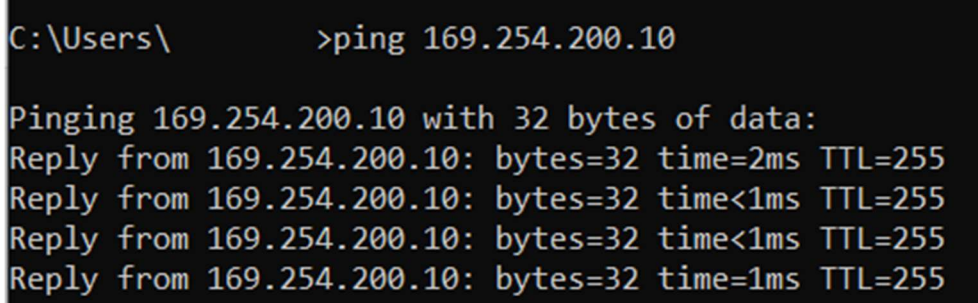

That is all. You can now connect to the Fenac Ethernet IP Encoder using this IP Address.

You can follow the instructions on our Ethernet IP Encoder User Guide.pdf file to communicate with your PLC interface. In this case we used twincat interface to test our encoder's new IP Address.

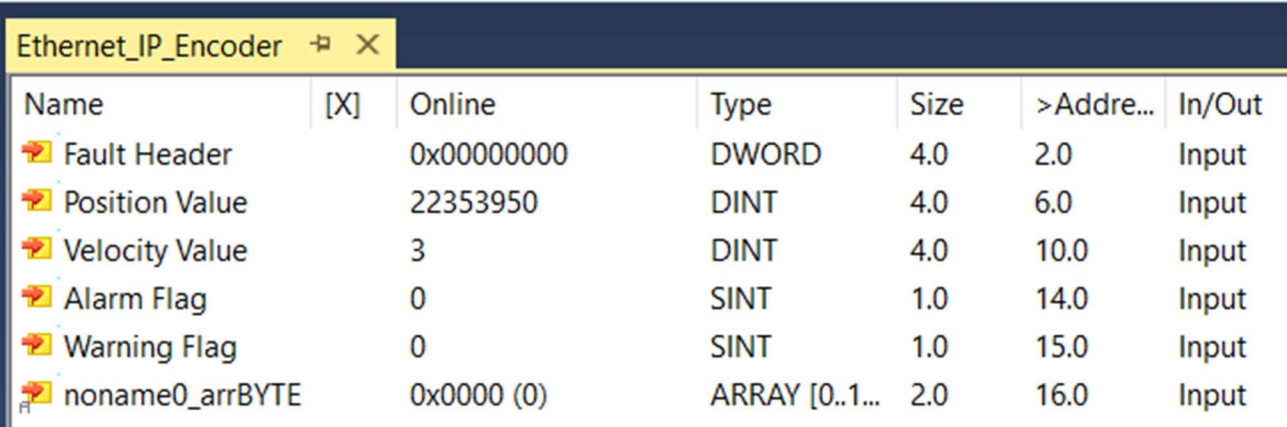

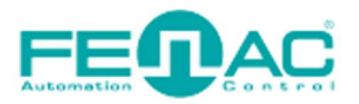

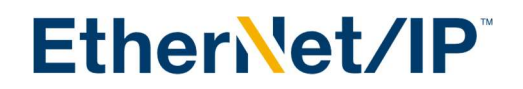

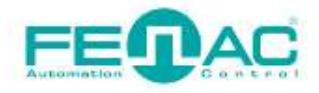

## 4. Connector & Pin Assignment

**Pin Assignment** 

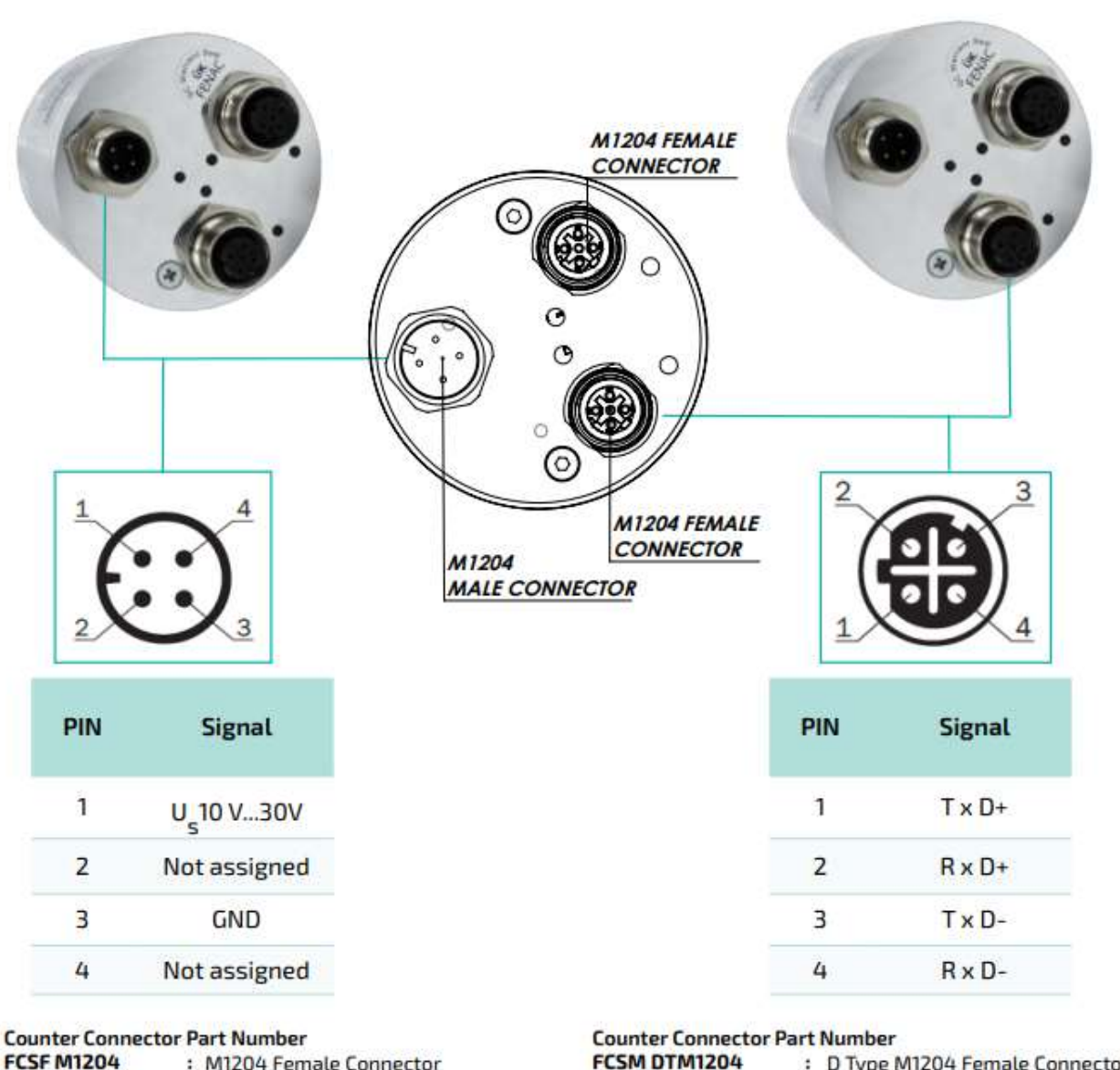

**FCSF M1204** : M1204 Female Connector FCSF M1204 R200: M1204 Female Connector with 2 meter cable

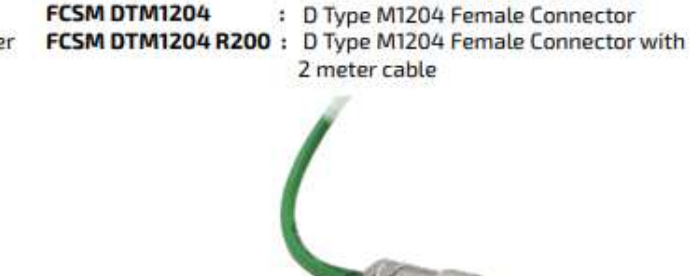

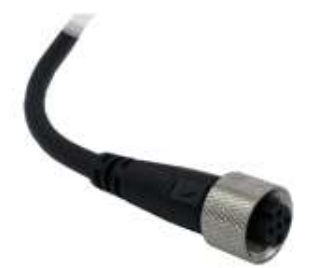

www.fenac.com.tr